# **Kurzanleitung zur Einrichtung eines Apple iPhones**

Dieses Dokument können Sie auch als druckbare Variante hier herunterladen: [Anleitung iPhone](https://mspwiki.medien-systempartner.de/download/attachments/53893247/Willkommens-Dokument%20und%20Anleitung%20iPhone.pdf?version=29&modificationDate=1714063950000&api=v2)

An dieser Stelle sei noch erwähnt, dass die Übernahme von Daten von einem alten Gerät nicht vorgesehen ist. Da alle Daten, die aus dienstlichen Gründen genutzt werden, synchronisiert werden, ist das auch nicht notwendig. Sollten Sie dennoch Daten von einem vorher genutzten iPhone übertragen wollen, gibt es nur einen getesteten Weg, der in den meisten Fällen funktioniert hat. In diesem Fall verweisen wir auf die Dokumentation im Kapitel Optionaler Schritt: Übertragung der Daten vom Altgerät am Ende des ersten Abschnitts dieser Dokumentation.

## iPhone Inbetriebnahme

#### **1. Schritt: Vorbereiten und Einschalten des Gerätes**

Bitte legen Sie Ihre SIM-Karte in das neue iPhone ein und schalten dieses an.

#### **2. Schritt: Freischaltung SIM-Karte**

Geben Sie bei der SIM-Kartenabfrage die PIN der Karte ein.

#### **3. Schritt: Erste Konfiguration**

 $\overline{b}$ 

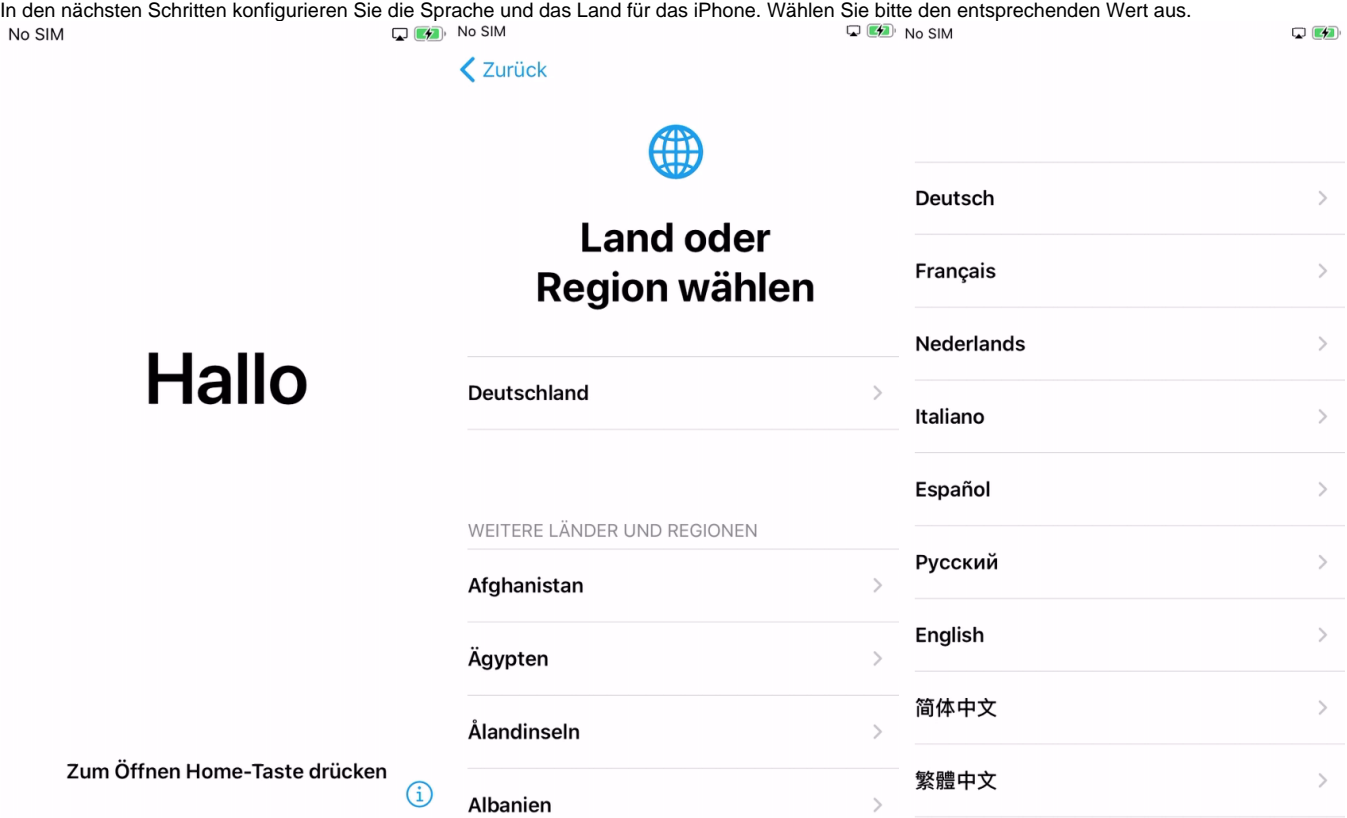

#### **4. Schritt: Datenübernahme**

Für die erste Konfiguration ist die manuelle Konfiguration zu wählen.

Möchten Sie die Konfiguration Ihres alten bzw. vorherigen iPhones übernehmen, finden Sie an dieser Stelle [\(Datenübernahme Apple iPhone](https://mspwiki.medien-systempartner.de/pages/viewpage.action?pageId=63804698)) eine entsprechende Dokumentation.

Ein Nebeneinanderlegen der Smartphones und die Datenübernahme über die Funktion Schnellstart ist bei verwalteten Geräten nicht möglich.

## **5. Schritt: WLAN-Einstellung**

Befindet sich das iPhone in einem Bereich mit einem verfügbaren WLAN, sollte dieses jetzt aktiviert werden. Hier wird das am Beispiel des Firmen-WLAN (MSP) erläutert. Suchen Sie das entsprechende WLAN aus, in diesem Beispiel MSP, geben Sie im Feld Benutzername Ihre E-Mail-Adresse und im Feld Passwort das bekannte Windows-Kennwort ein. Nun werden Sie mit dem WLAN verbunden. Es kann passieren, dass Ihr iPhone das WLAN-Zertifikat noch nicht erkannt hat, diesem können Sie an dieser Stelle vertrauen. Das Gerät merkt sich diese Einstellungen und speichert diese intern ab. Somit sind Sie immer, wenn Sie im Bereich dieses WLAN-Netzes sind, mit diesem verbunden. .<br>Historia

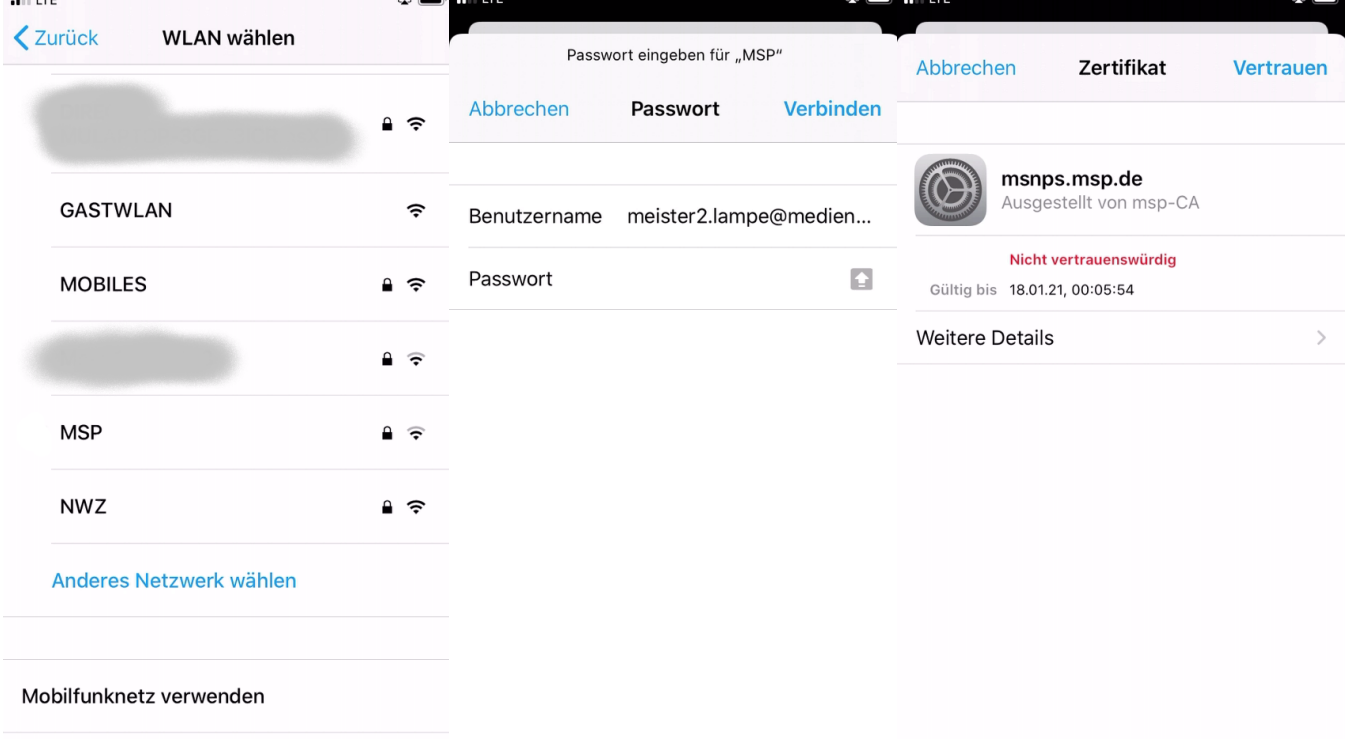

Konfiguriere dein iPhone mithilfe von mobilen Daten, falls kein WLAN verfügbar ist.

Alternativ können Sie jetzt oder auch später, aber nur wenn Sie sich im Bereich des privaten WLAN aufhalten, noch über Einstellungen WLAN das private WLAN hinzufügen.

#### **6. Schritt: Aktivierung des iPhones**

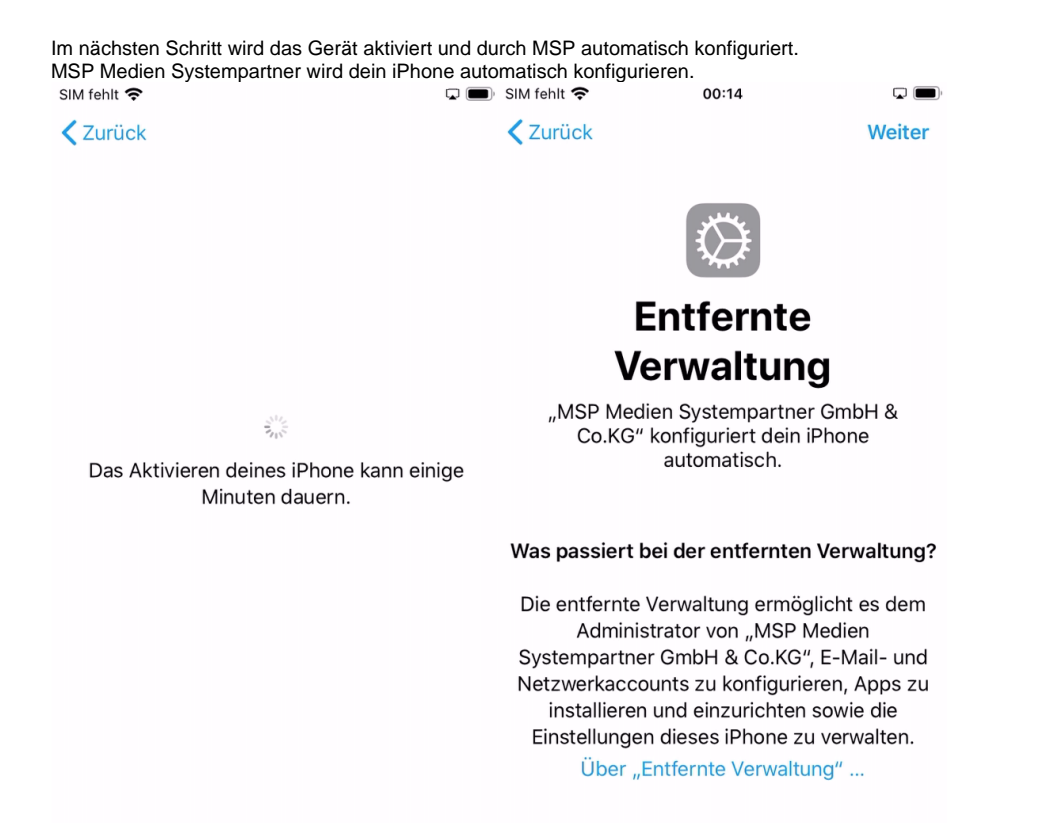

## **7. Schritt: Anmelden des Gerätes**

Bitte geben Sie im Feld Benutzername Ihre persönliche E-Mail-Adresse und im Feld Passwort Ihr persönliches Kennwort ein. Im Anschluss daran wird das Gerät registriert und vollständig eingerichtet.

**Hinweis:** Für die Nordwest Mediengruppe, die Mediengruppe Weser-Kurier und für MSP wird an dieser Stelle das bekannt Windows Kennwort verwendet. Für Score-Media werden separate Zugangsdaten zum MDM System vergeben.

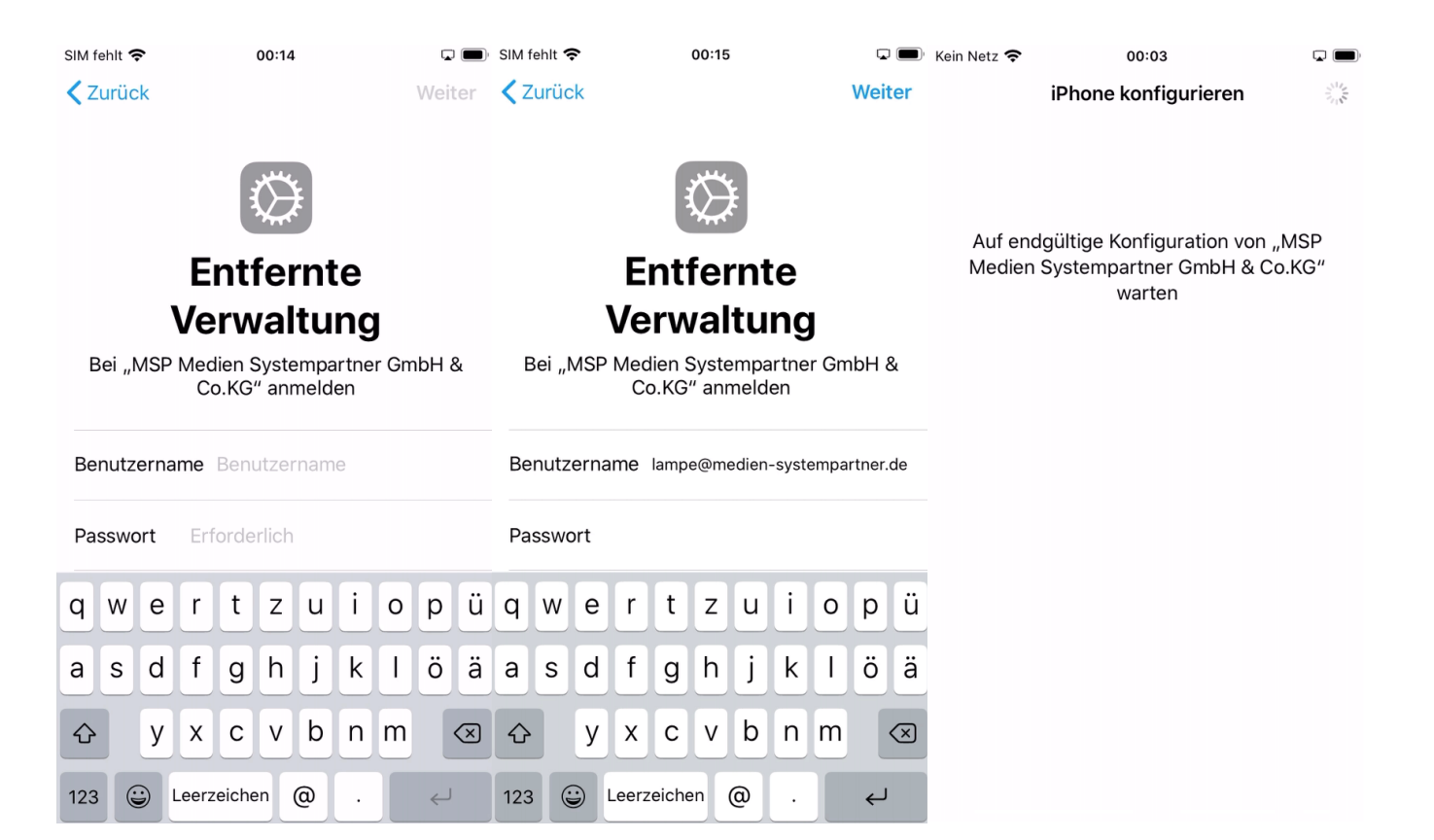

## **8. Schritt: Geräte Code einrichten**

Die Konfiguration ist nun auf dem Gerät eingerichtet und wird angewendet. Somit werden Sie nun aufgefordert Ihren sechsteiligen Geräte-Code einzugeben.

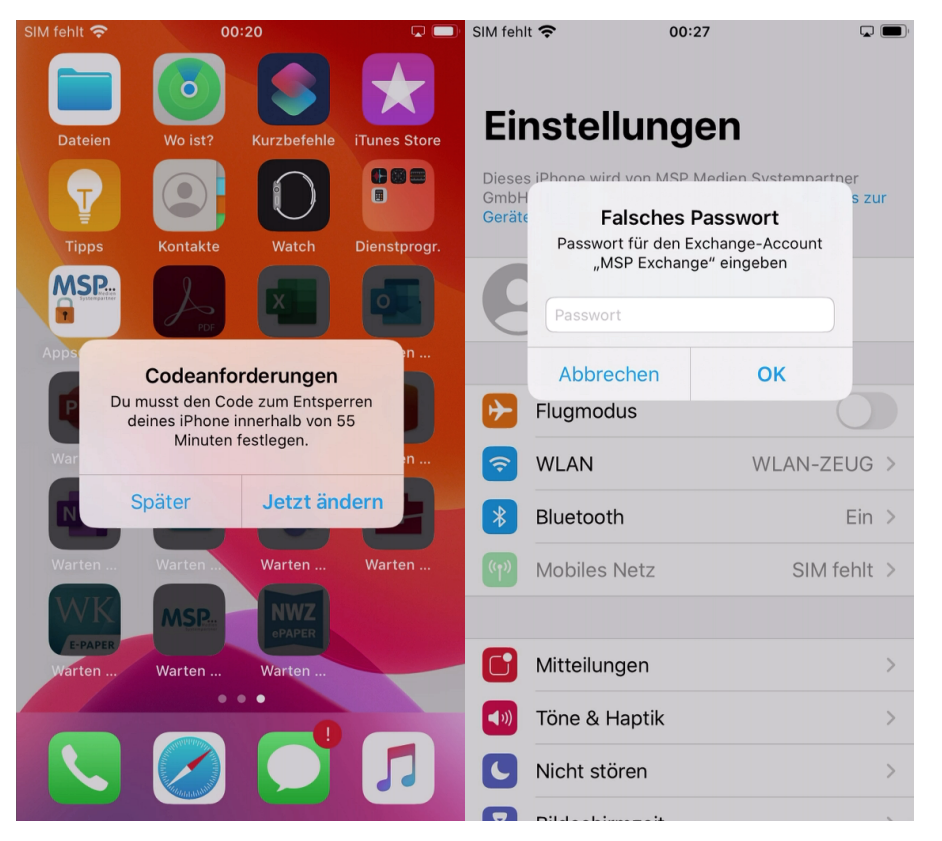

### **9. Schritt: Zeitzone bzw. Uhrzeit aktualisieren**

Ein iPhone synchronisiert die Zeitzone über die Ortungsdienste, da diese aber vom MDM nicht aktiviert werden, können Sie diese jetzt einmalig oder dauerhaft aktivieren, um die Zeitzone automatisch einstellen zu lassen. Alternativ können Sie die Zeitzone auch einmalig manuell einstellen. Dazu öffnen Sie die Einstellungen Allgemein Datum & Uhrzeit deaktivieren hier die automatische Einstellung, setzen von Hand die Zeitzone auf "Deutschland, Hamburg" und aktivieren danach wieder die automatische Einstellung der Zeitzone:

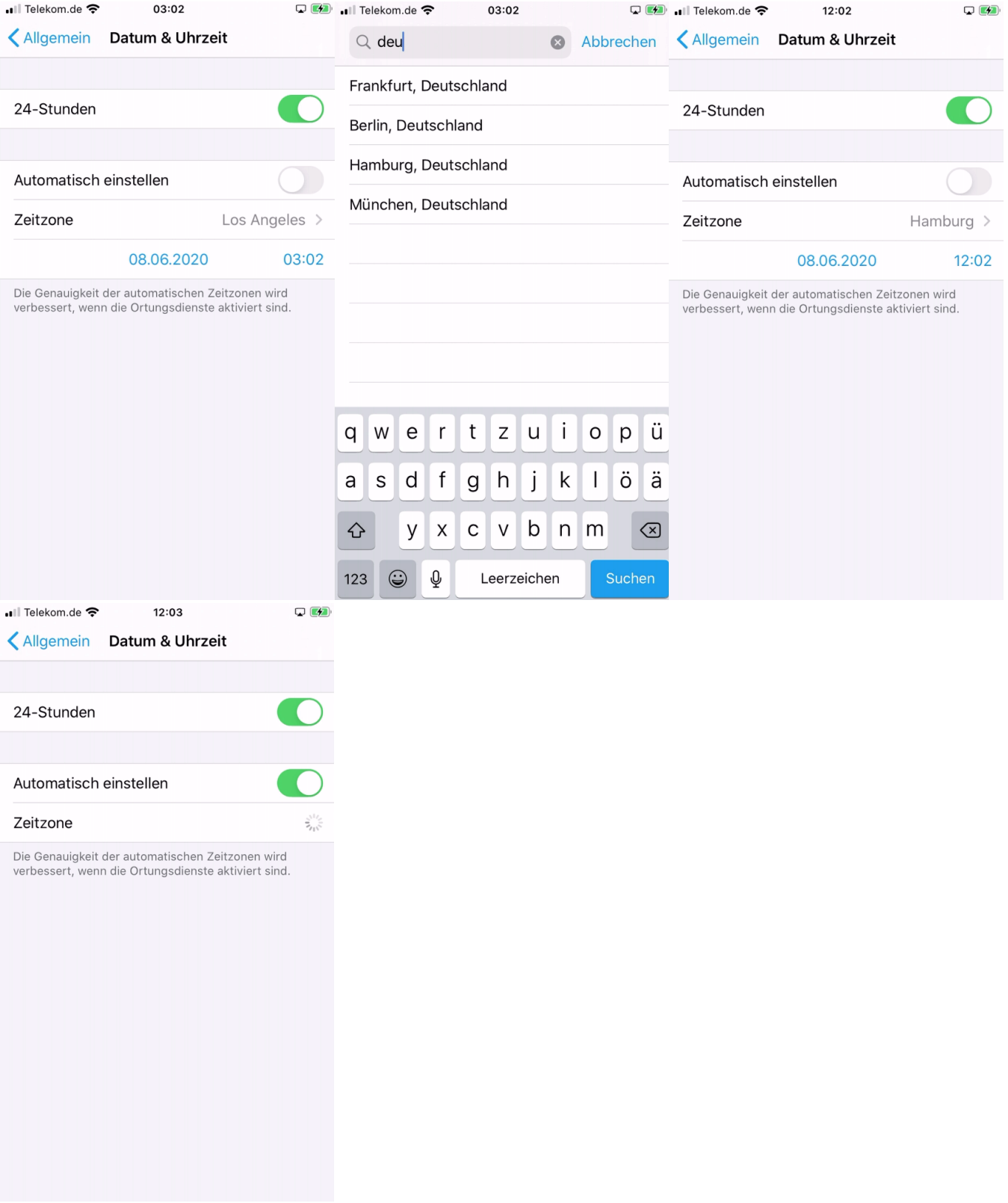

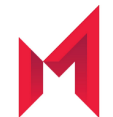

#### **Nach der Anmeldung mit Ihrer E-Mail-Adresse und Ihrem Windows Passwort starten Sie innerhalb der nächsten 4 Stunden bitte die MobileIron App damit das Endgerät vollständig registriert wird.**

MobileIron verbindet Ihr Gerät nun noch einmal mit dem MDM System und gleicht die Konfiguration ab. Sie werden nun gefragt ob MobileIron bzw. Mobile@Work, so wird diese App intern auch ab und an genannt, Ihnen Nachrichten senden darf. Es werden vom MDM System nur wenige, dann aber wichtige Nachrichten verschickt. Daher sollten Sie an dieser Stelle zustimmen. MobileIron zeigt Ihnen nun noch einen Disclaimer und die Meldung das die Konfiguration den Unternehmensrichtlinien entspricht. Damit ist die Konfiguration nun abgeschlossen.

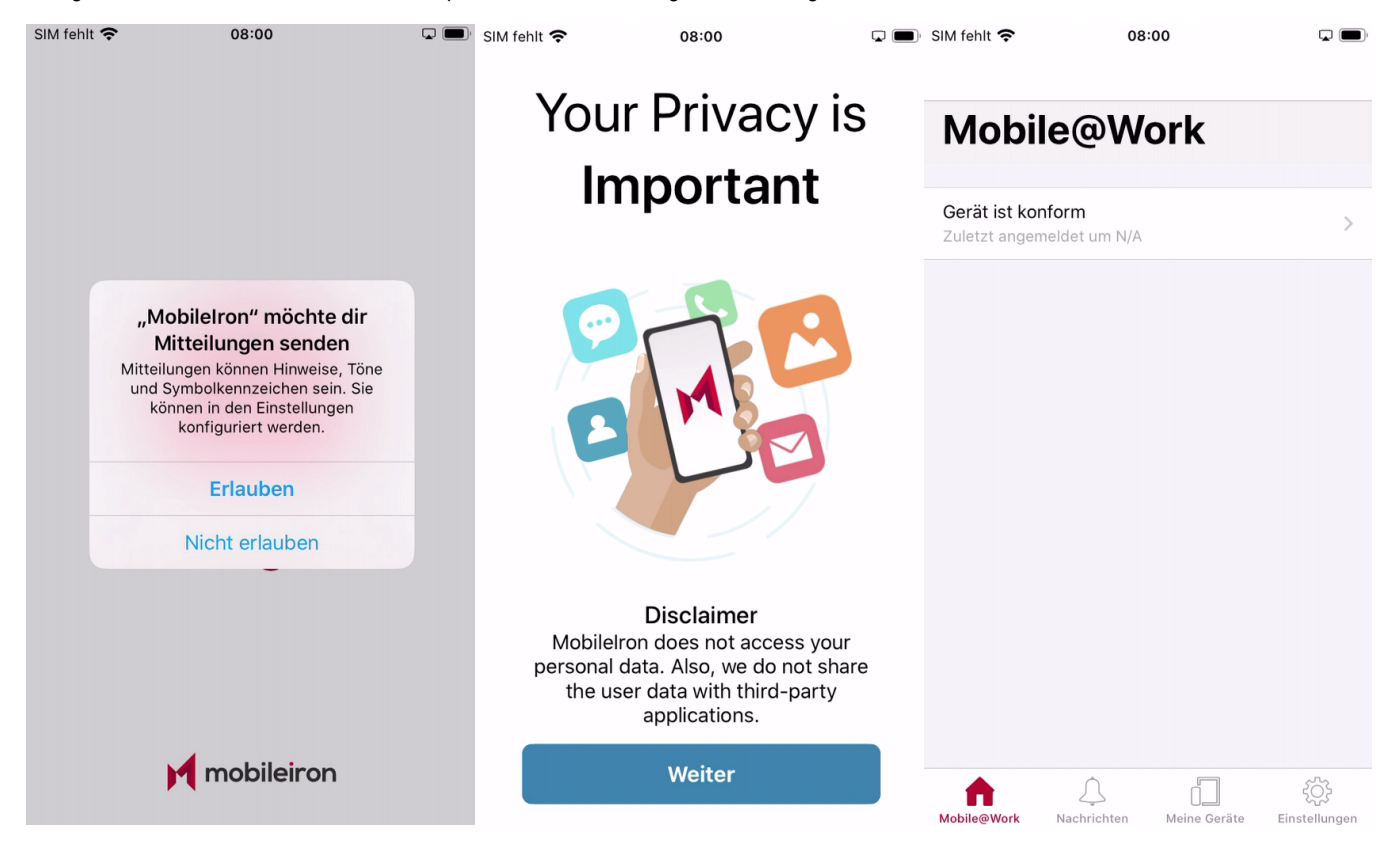

**Hinweis:** In seltenen Fällen erkennt die App MobileIron den Namen des MDM Servers nicht. In diesen Fällen fragt die App nach der URL. Bitte geben Sie dann **mdm.medien-systempartner.de** im entsprechenden Dialog ein.

**Hinweis:** Der Download der bereits vorkonfigurierten Apps startet nun und kann mehrere Minuten dauern! In Apps@Work Ordner werden zusätzliche Apps aus dem Firmen Portfolio angeboten

# Einstellungen und Apps auf dem Gerät

Nach der erfolgreichen Inbetriebnahme des iPhones wurden vom MDM auch bereits einige Apps auf diesem installiert. Einige von diesen Apps sind bereits vorkonfiguriert. Nun müssen diese Konfigurationen zum teil noch vervollständigt werden. Aus Sicherheitsgründen wird Ihr persönliches Kennwort nicht zwischen dem Betriebssystem und den Apps ausgetauscht. Sie finden noch einige Hinweise zur Konfiguration im Kapitel [Verwaltete und](https://mspwiki.medien-systempartner.de/display/MK/Verwaltete+Apps+auf+einem+Apple+iPhone)  [bereitgestellte Apps.](https://mspwiki.medien-systempartner.de/display/MK/Verwaltete+Apps+auf+einem+Apple+iPhone)

Nach der erfolgreichen Inbetriebnahme des iPhones müssen nun noch ein paar Einstellungen getätigt werden. Aus Sicherheitsgründen wird Ihr persönliches Kennwort nicht zwischen dem Betriebssystem und den Apps ausgetauscht.

# Optionaler Schritt: Übertragung der Daten vom Altgerät

E-Mails, Kontakte und Kalender-Einträge gehen nicht verloren und werden automatisch vom Exchange-Server auf Ihrem neuen Gerät eingerichtet.

Für die Übertragung der persönlichen Daten gibt es 3 Möglichkeiten. Sie können sich die wichtigsten Bilder und Dokumente auf das neue iPhone einfach per E-Mail, an die eigene E-Mail-Adresse schicken oder übertragen Sie die Bilder und Dokumente mithilfe des mitgelieferten Lightning-/Ladekabels auf Ihren PC.

Die dritte Alternative ist die Übertragung der kompletten Daten und Apps vom alten auf das neue Gerät. Das ist jedoch etwas aufwendiger und benötigt auch deutlich mehr Zeit. Wir haben hierzu eine separate Dokumentation bereitgestellt: [Datenübernahme Apple iPhone](https://mspwiki.medien-systempartner.de/pages/viewpage.action?pageId=63804698).

MSP kann für diese Art der Datenübernahme jedoch keinen weiteren Support leisten, der über das Dokument hinaus geht.

**Ihr neues iPhone ist jetzt betriebsbereit. Bitte senden Sie das Altgerät nun zurück.**

**Vielen Dank!**

# Rückgabe Ihres alten iPhones

Sobald Sie Ihr neues iPhone eingerichtet haben, senden Sie Ihr altes iPhone zurück.

**Hierbei ist es wichtig, dass Sie folgende Punkte beachten:**

#### **Schritt 1: Deaktivierung der iPhone Suche**

Bitte schalten Sie auf Ihrem alten Telefon **zwingend** die Funktion "mein iPhone suchen" aus.

**Einstellungen Meine iCloud Mein iPhone suchen aus**

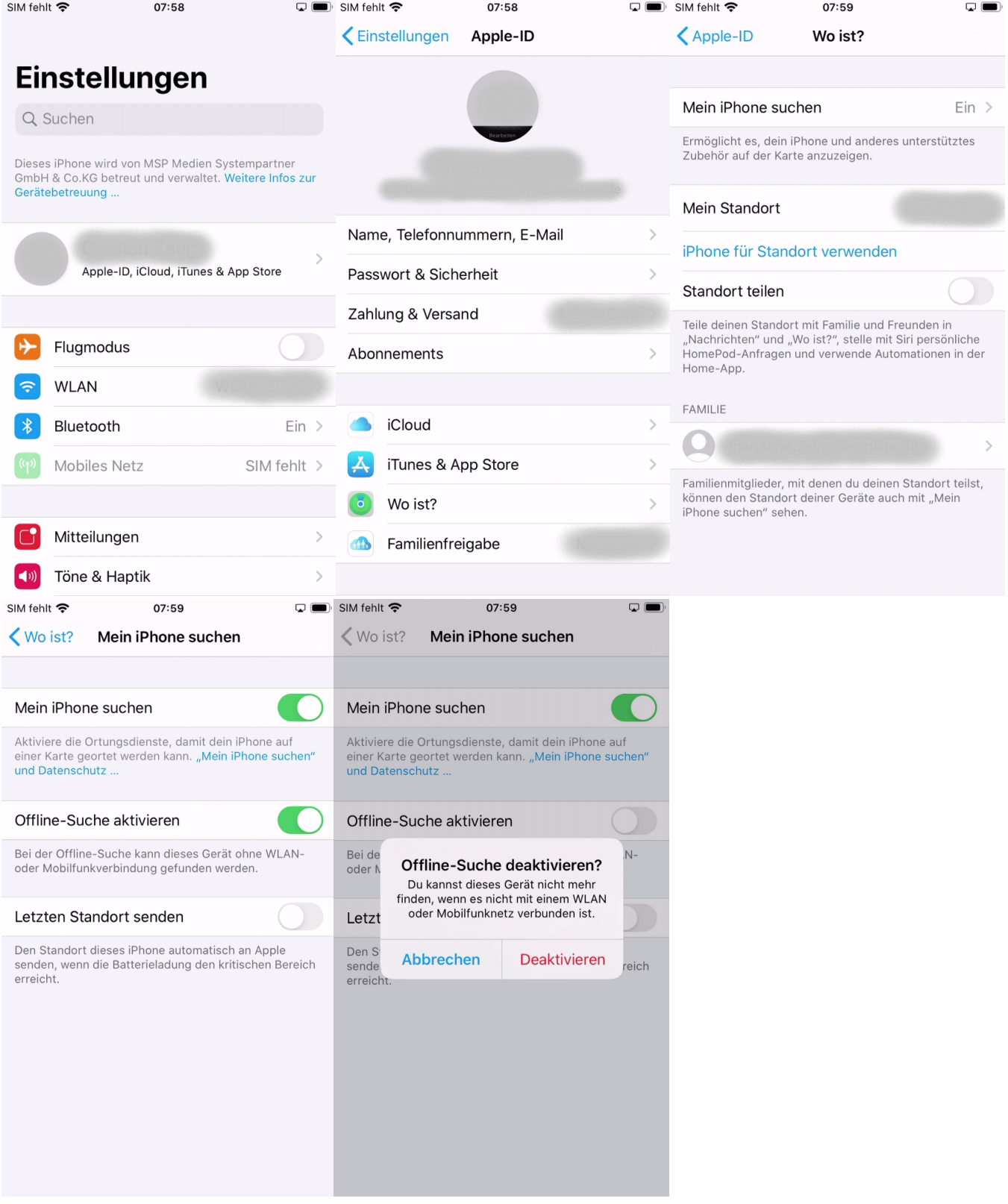

#### **Hinweis:**

Sollten Sie Probleme mit der Deaktivierung dieser Funktion haben, können Sie diese auch auf folgender Seite [www.icloud.com](http://www.icloud.com) ausschalten. **Anmelden iPhone Suche alle Geräte Gerät anklicken iPhone entfernen**

## **Schritt 2: Abmelden von Ihrer Apple ID**

Damit Ihr altes iPhone nicht mehr mit Ihrer persönlichen Apple-ID verbunden ist, sollten Sie die Verbindung zwischen dem Gerät und der ID nun aufheben.

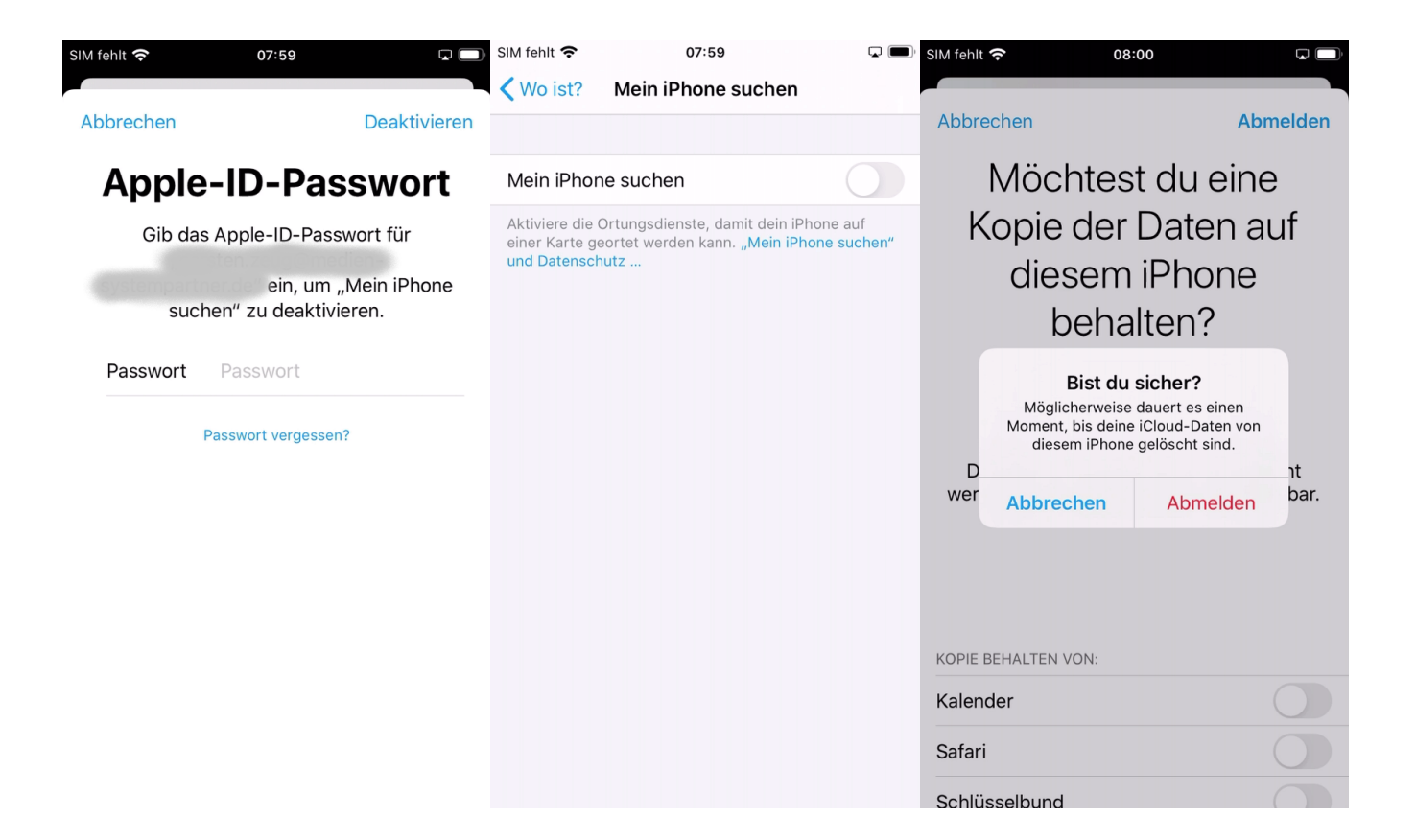

#### **Schritt 3: Zurücksetzen auf Werkseinstellungen**

Bitte setzen Sie **NACH** der Deaktivierung dieser Funktion und der Übertragung der Daten auf das neue Gerät Ihr iPhone auf Werkseinstellung zurück.

#### **Einstellungen Allgemein zurücksetzen Inhalte & Einstellungen löschen**

#### **Vielen Dank!**

Die Rücksendung bitte an diese Adresse durchführen

TKD Solutions GmbH Fritz-Vomfelde-Str. 16 40547 Düsseldorf

Telefon: +49 (421) 9579 – 7777 (Auswahlmenü die 2 für "Fragen zu Ihrem Mobilfunkgerät")

#### E-Mail: [msp@tkdeutschland.de](mailto:msp@tkdeutschland.de)

Dieses Dokument können Sie auch als druckbare Variante hier herunterladen: [Anleitung iPhone](https://mspwiki.medien-systempartner.de/download/attachments/53893247/Willkommens-Dokument%20und%20Anleitung%20iPhone.pdf?version=29&modificationDate=1714063950000&api=v2)

### iPhone Inbetriebnahme

#### **1. Schritt: Vorbereiten und Einschalten des Gerätes**

Bitte legen Sie Ihre SIM-Karte in das neue iPhone ein und schalten dieses an.

#### **2. Schritt: Freischaltung SIM-Karte**

Geben Sie bei der SIM-Kartenabfrage die PIN der Karte ein.

#### **3. Schritt: Erste Konfiguration**

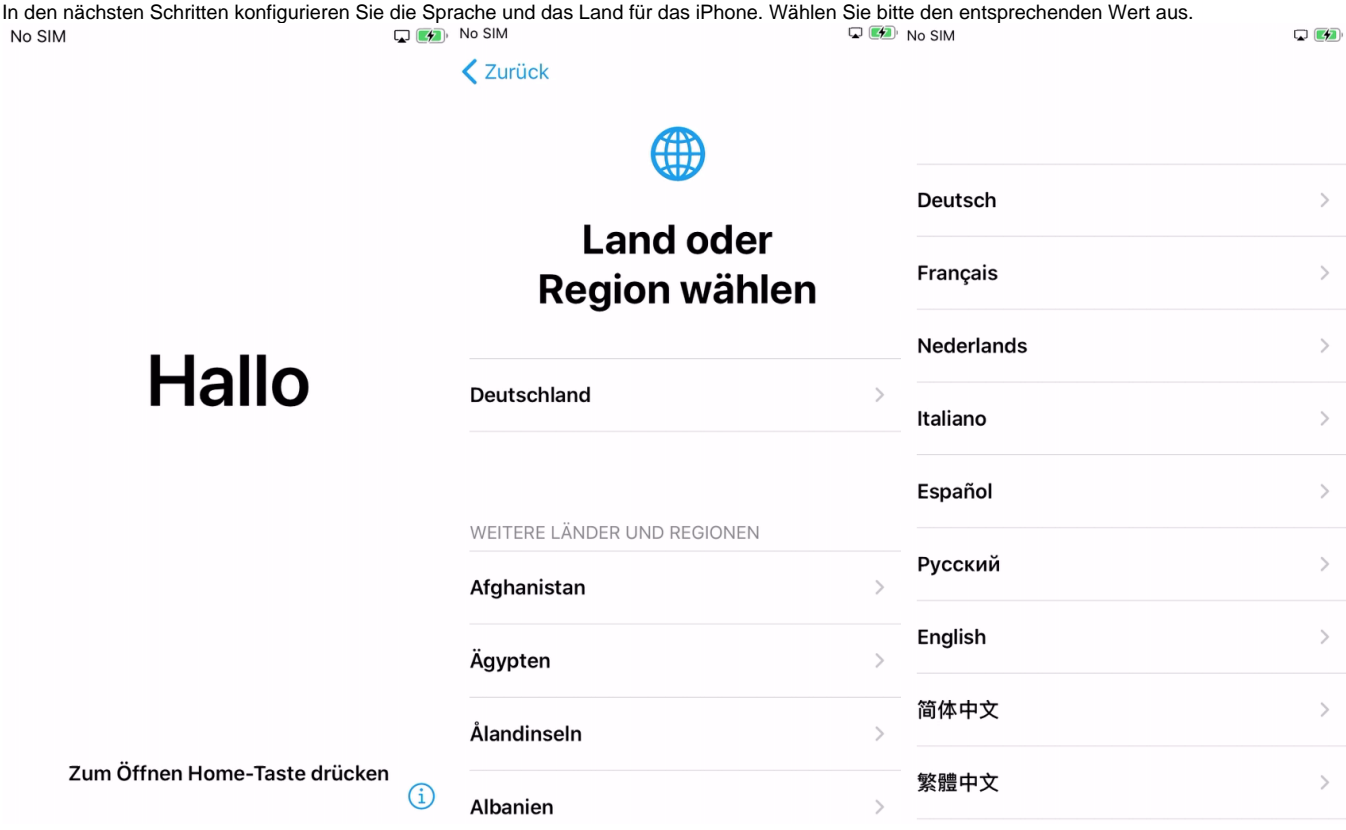

## **4. Schritt: Schnellstart**

Für die erste Konfiguration ist die manuelle Konfiguration zu wählen. Möchten Sie die Konfiguration Ihres alten bzw. vorherigen iPhones übernehmen, bringen Sie das Gerät in die Nähe des neuen Gerätes.

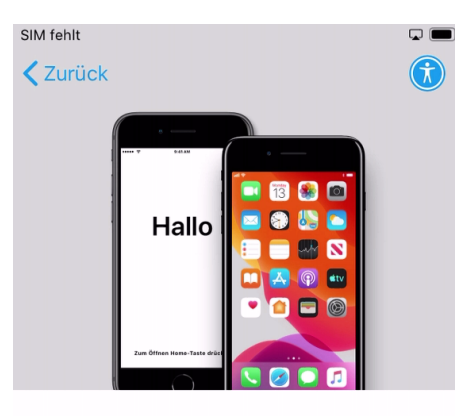

# **Schnellstart**

Zum Anmelden und Konfigurieren bringe dein aktuelles iPhone oder iPad in die Nähe dieses iPhone.

Wenn auf dem anderen iPhone oder iPad keine Optionen zum Konfigurieren dieses iPhone angezeigt werden, stelle sicher, dass iOS 11 oder neuer darauf ausgeführt wird und dass Bluetooth aktiviert ist. Du liannak alianna iDhana arrah mannrall

**Manuell konfigurieren** 

## **5. Schritt: WLAN-Einstellung**

Befindet sich das iPhone in einem Bereich mit einem verfügbaren WLAN, sollte dieses jetzt aktiviert werden. Hier wird das am Beispiel des Firmen-WLAN (MSP) erläutert. Suchen Sie das entsprechende WLAN aus, in diesem Beispiel MSP, geben Sie im Feld Benutzername Ihre E-Mail-Adresse und im Feld Passwort das bekannte Windows-Kennwort ein. Nun werden Sie mit dem WLAN verbunden. Es kann passieren, dass Ihr iPhone das WLAN-Zertifikat noch nicht erkannt hat, diesem können Sie an dieser Stelle vertrauen. Das Gerät merkt sich diese Einstellungen und speichert diese intern ab. Somit sind Sie immer, wenn Sie im Bereich dieses WLAN-Netzes sind, mit diesem verbunden.

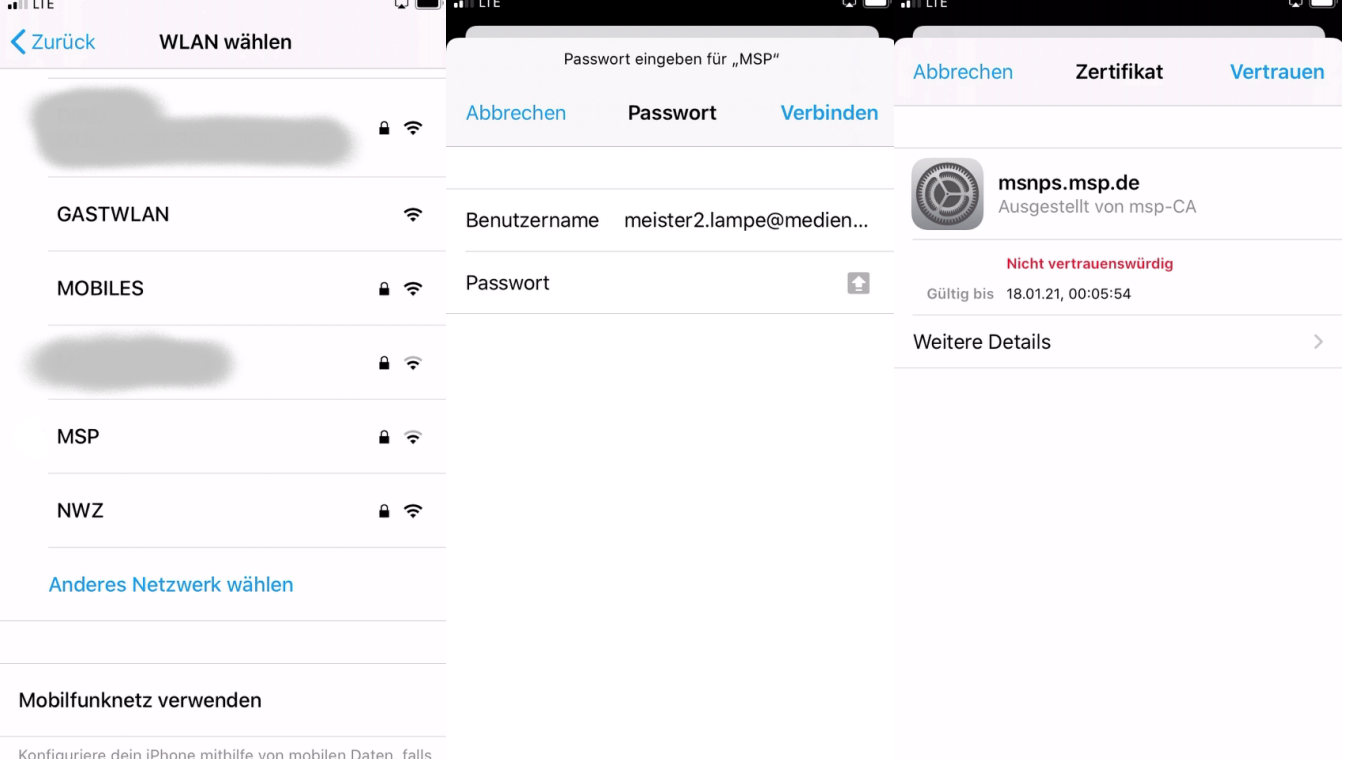

kein WLAN verfügbar ist.

Alternativ können Sie jetzt oder auch später, aber nur wenn Sie sich im Bereich des privaten WLAN aufhalten, noch über Einstellungen WLAN das private WLAN hinzufügen.

#### **6. Schritt: Aktivierung des iPhones**

Im nächsten Schritt wird das Gerät aktiviert und durch MSP automatisch konfiguriert. MSP Medien Systempartner wird dein iPhone automatisch konfigurieren.<br>
SIM fehlt  $\approx$  00:14  $\qquad \qquad \Box$ **く**Zurück **く**Zurück Weiter **Entfernte Verwaltung** "MSP Medien Systempartner GmbH & 蒜 Co.KG" konfiguriert dein iPhone automatisch. Das Aktivieren deines iPhone kann einige Minuten dauern. Was passiert bei der entfernten Verwaltung? Die entfernte Verwaltung ermöglicht es dem Administrator von "MSP Medien Systempartner GmbH & Co.KG", E-Mail- und Netzwerkaccounts zu konfigurieren, Apps zu installieren und einzurichten sowie die Einstellungen dieses iPhone zu verwalten. Über "Entfernte Verwaltung" ...

**7. Schritt: Anmelden des Gerätes**

Bitte geben Sie im Benutzername Ihre persönliche E-Mail-Adresse und im Feld Passwort das Ihnen bekannte Windows Kennwort ein. Im Anschluss daran wird das Gerät registriert und vollständig eingerichtet.

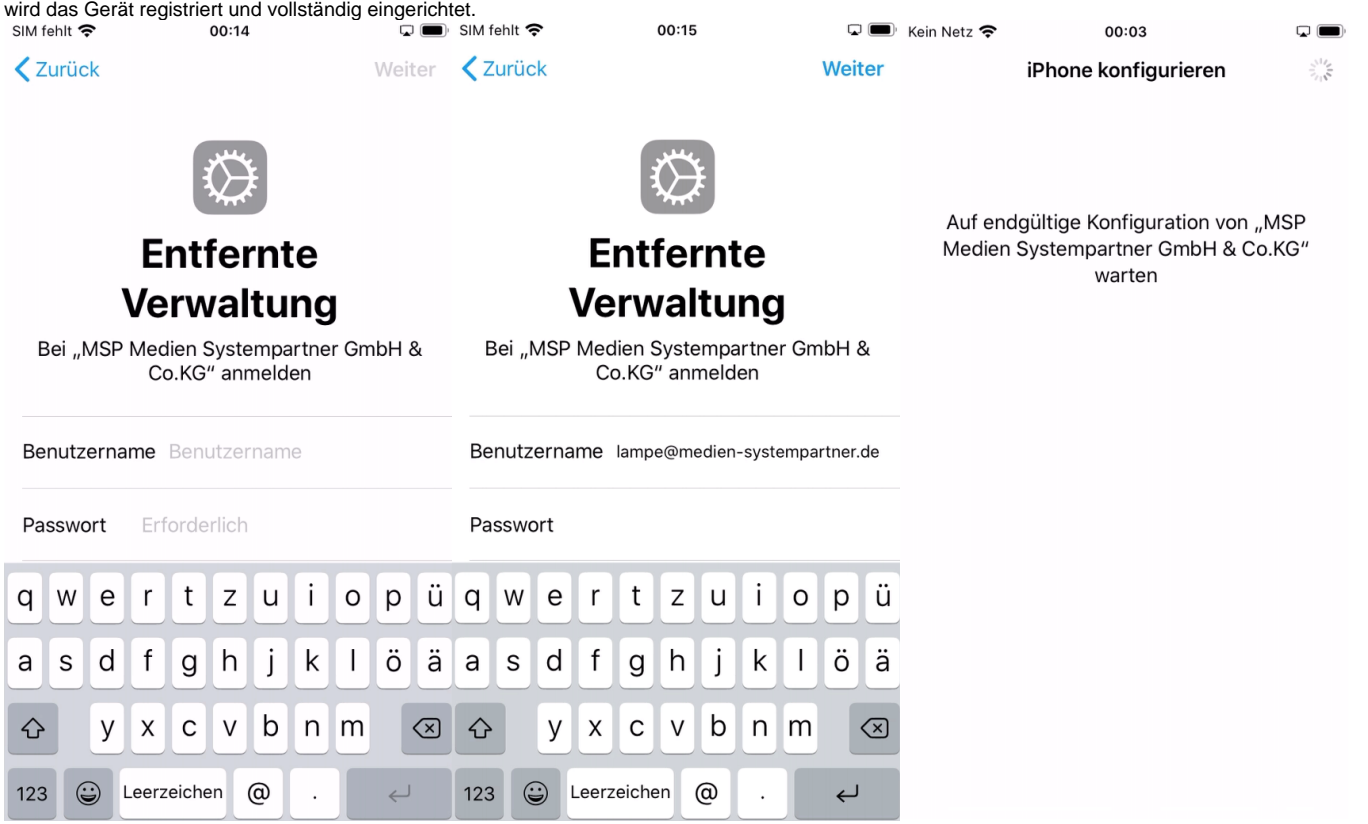

#### **8. Schritt: Geräte Code einrichten**

Die Konfiguration ist nun auf dem Gerät eingerichtet und wird angewendet. Somit werden Sie nun aufgefordert Ihren sechsteiligen Geräte-Code einzugeben.

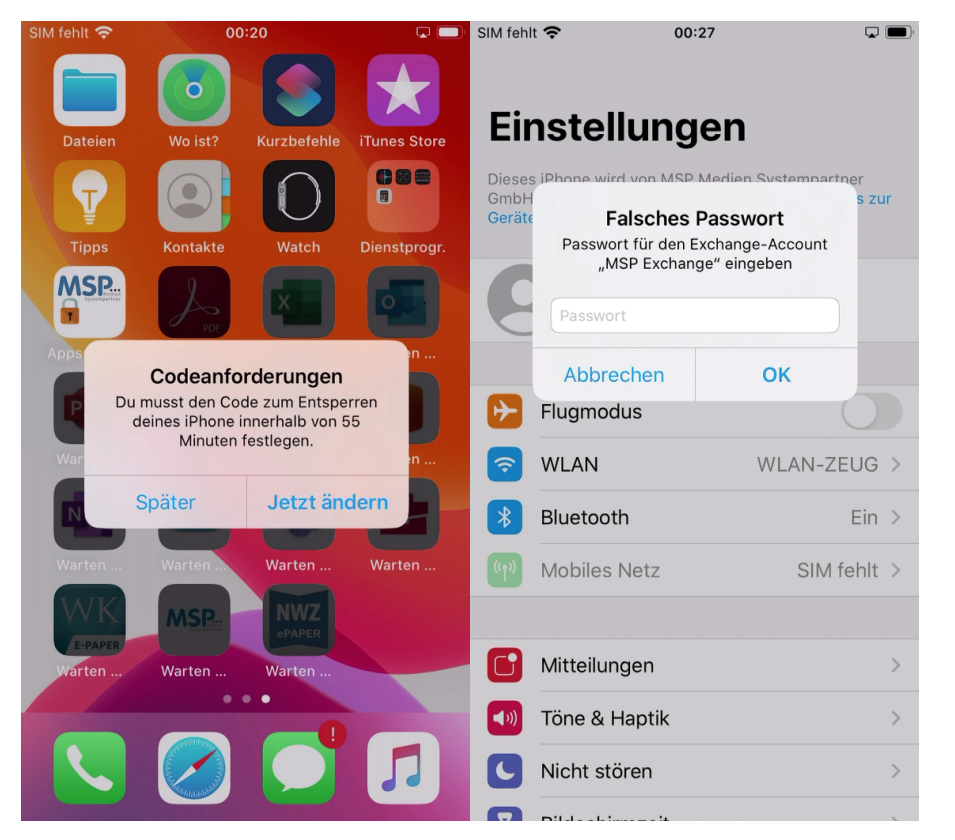

#### **9. Schritt: Zeitzone bzw. Uhrzeit aktualisieren**

Ein iPhone synchronisiert die Zeitzone über die Ortungsdienste, da diese aber vom MDM nicht aktiviert werden, können Sie diese jetzt einmalig oder dauerhaft aktivieren, um die Zeitzone automatisch einstellen zu lassen. Alternativ können Sie die Zeitzone auch einmalig manuell einstellen. Dazu öffnen Sie die Einstellungen Allgemein Datum & Uhrzeit deaktivieren hier die automatische Einstellung, setzen von Hand die Zeitzone auf "Deutschland, Hamburg" und aktivieren danach wieder die automatische Einstellung der Zeitzone:

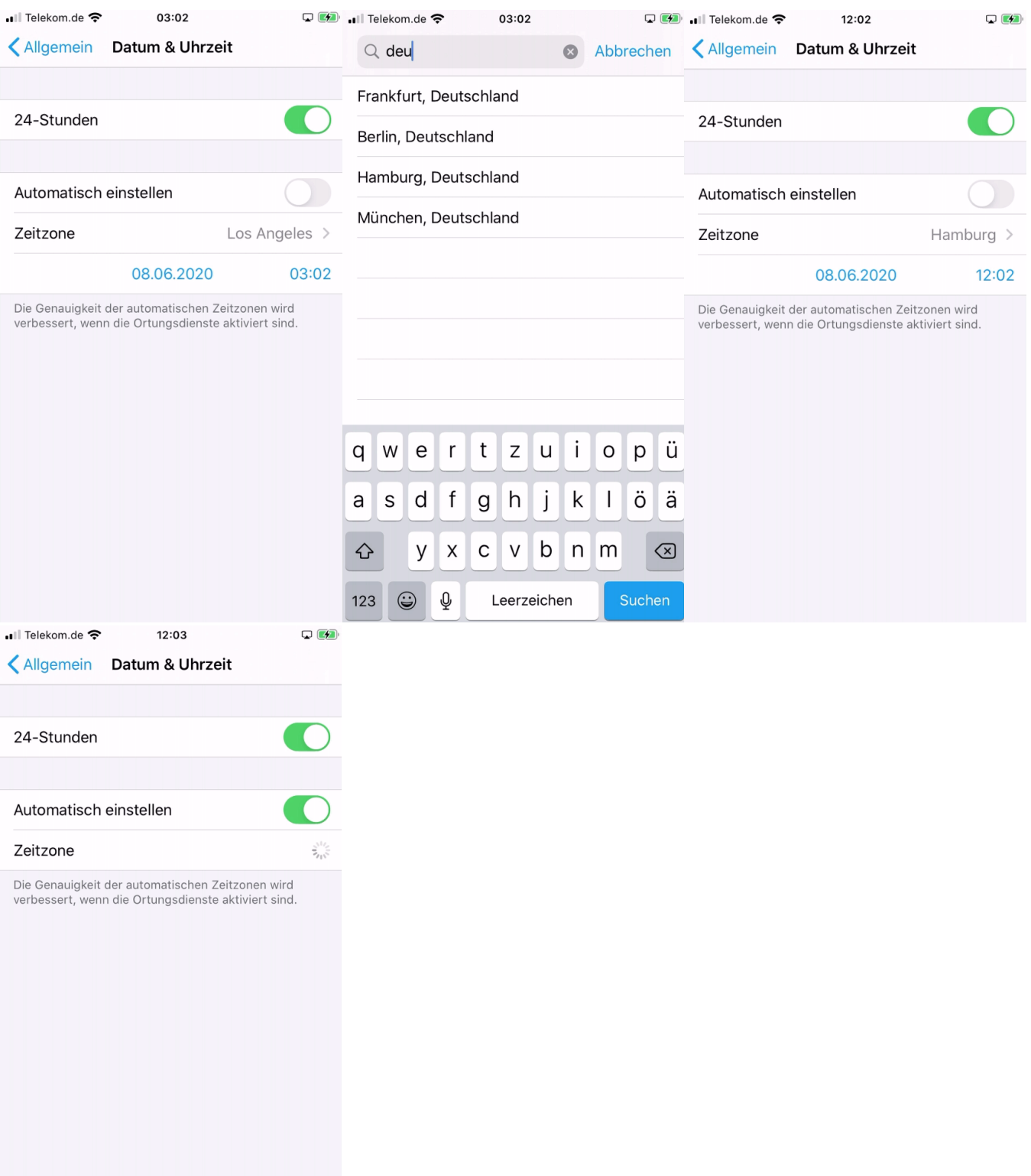

#### **Schritt 10: MobileIron (Mobile@Work) starten**

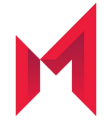

 **Nach der Anmeldung mit Ihrer E-Mail-Adresse und Ihrem Windows Passwort starten Sie innerhalb der nächsten 4 Stunden bitte die MobileIron App damit das Endgerät vollständig registriert wird.**

MobileIron verbindet Ihr Gerät nun noch einmal mit dem MDM System und gleicht die Konfiguration ab. Sie werden nun gefragt ob MobileIron bzw. Mobile@Work, so wird diese App intern auch ab und an genannt, Ihnen Nachrichten senden darf. Es werden vom MDM System nur wenige, dann aber wichtige Nachrichten verschickt. Daher sollten Sie an dieser Stelle zustimmen. MobileIron zeigt Ihnen nun noch einen Disclaimer und die Meldung das die Konfiguration den Unternehmensrichtlinien entspricht. Damit ist die Konfiguration nun abgeschlossen.

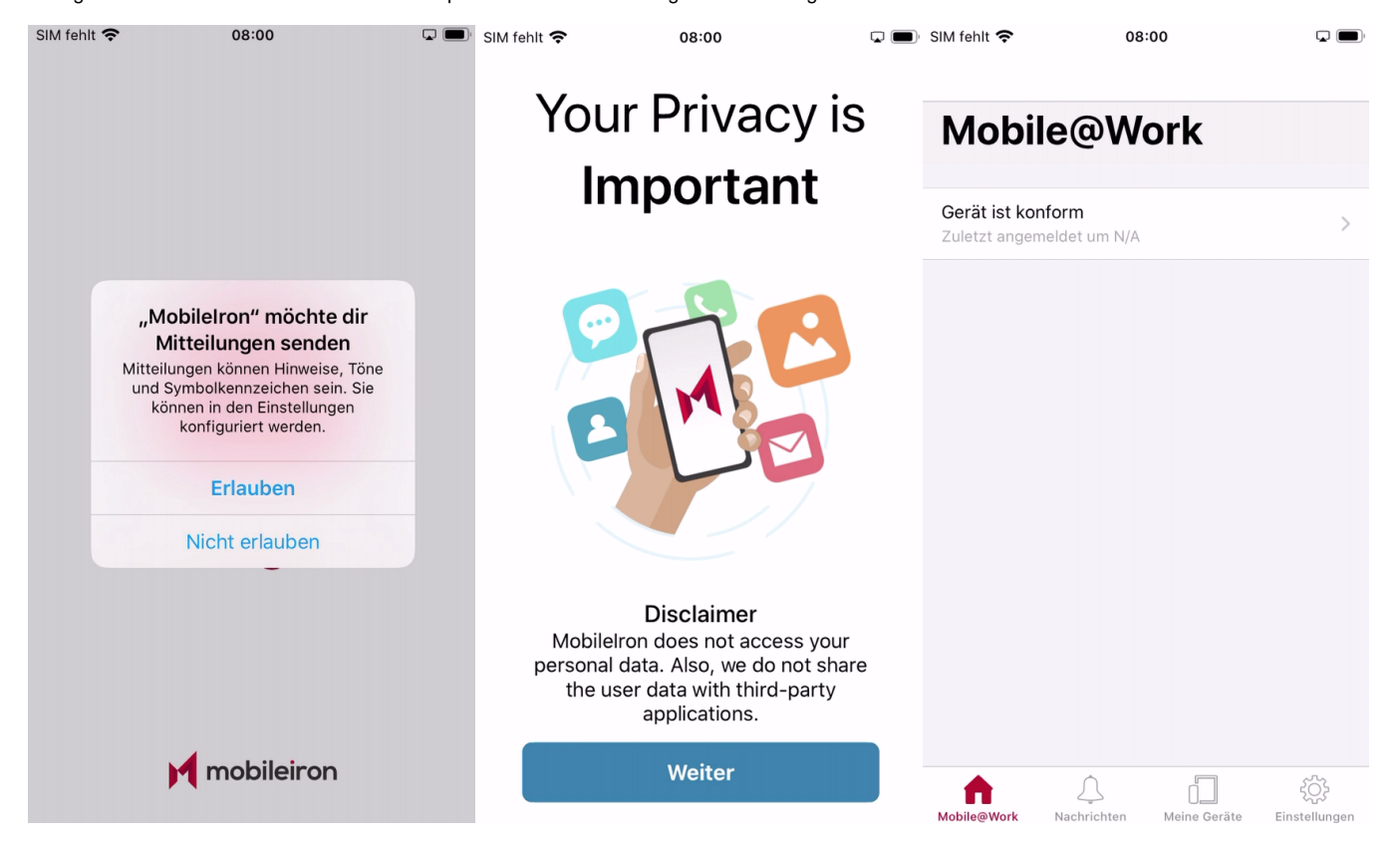

**Hinweis:** In seltenen Fällen erkennt die App MobileIron den Namen des MDM Servers nicht. In diesen Fällen fragt die App nach der URL. Bitte geben Sie dann **mdm.medien-systempartner.de** im entsprechenden Dialog ein.

**Hinweis:** Der Download der bereits vorkonfigurierten Apps startet nun und kann mehrere Minuten dauern! In Apps@Work Ordner werden zusätzliche Apps aus dem Firmen Portfolio angeboten

## Einstellungen und Apps auf dem Gerät

Nach der erfolgreichen Inbetriebnahme des iPhones wurden vom MDM auch bereits einige Apps auf diesem installiert. Einige von diesen Apps sind bereits vorkonfiguriert. Nun müssen diese Konfigurationen zum teil noch vervollständigt werden. Aus Sicherheitsgründen wird Ihr persönliches Kennwort nicht zwischen dem Betriebssystem und den Apps ausgetauscht. Sie finden noch einige Hinweise zur Konfiguration im Kapitel [Verwaltete und](https://mspwiki.medien-systempartner.de/display/MK/Verwaltete+Apps+auf+einem+Apple+iPhone)  [bereitgestellte Apps.](https://mspwiki.medien-systempartner.de/display/MK/Verwaltete+Apps+auf+einem+Apple+iPhone)

Nach der erfolgreichen Inbetriebnahme des iPhones müssen nun noch ein paar Einstellungen getätigt werden. Aus Sicherheitsgründen wird Ihr persönliches Kennwort nicht zwischen dem Betriebssystem und den Apps ausgetauscht.

# Optionaler Schritt: Übertragung der Daten vom Altgerät

E-Mails, Kontakte und Kalender-Einträge gehen nicht verloren und werden automatisch vom Exchange-Server auf Ihrem neuen Gerät eingerichtet.

Für die Übertragung der persönlichen Daten gibt es 3 Möglichkeiten. Sie können sich die wichtigsten Bilder und Dokumente auf das neue iPhone einfach per E-Mail, an die eigene E-Mail-Adresse schicken oder übertragen Sie die Bilder und Dokumente mithilfe des mitgelieferten Lightning-/Ladekabels auf Ihren PC.

Die dritte Alternative ist die Übertragung der kompletten Daten und Apps vom alten auf das neue Gerät. Das ist jedoch etwas aufwendiger und benötigt auch deutlich mehr Zeit. Wir haben hierzu eine separate Dokumentation bereitgestellt: [Datenübernahme Apple iPhone](https://mspwiki.medien-systempartner.de/pages/viewpage.action?pageId=63804698).

MSP kann für diese Art der Datenübernahme jedoch keinen weiteren Support leisten, der über das Dokument hinaus geht.

**Ihr neues iPhone ist jetzt betriebsbereit. Bitte senden Sie das Altgerät nun zurück.**

**Vielen Dank!**

# Rückgabe Ihres alten iPhones

Sobald Sie Ihr neues iPhone eingerichtet haben, senden Sie Ihr altes iPhone zurück.

**Hierbei ist es wichtig, dass Sie folgende Punkte beachten:**

#### **Schritt 1: Deaktivierung der iPhone Suche**

Bitte schalten Sie auf Ihrem alten Telefon **zwingend** die Funktion "mein iPhone suchen" aus.

**Einstellungen Meine iCloud Mein iPhone suchen aus**

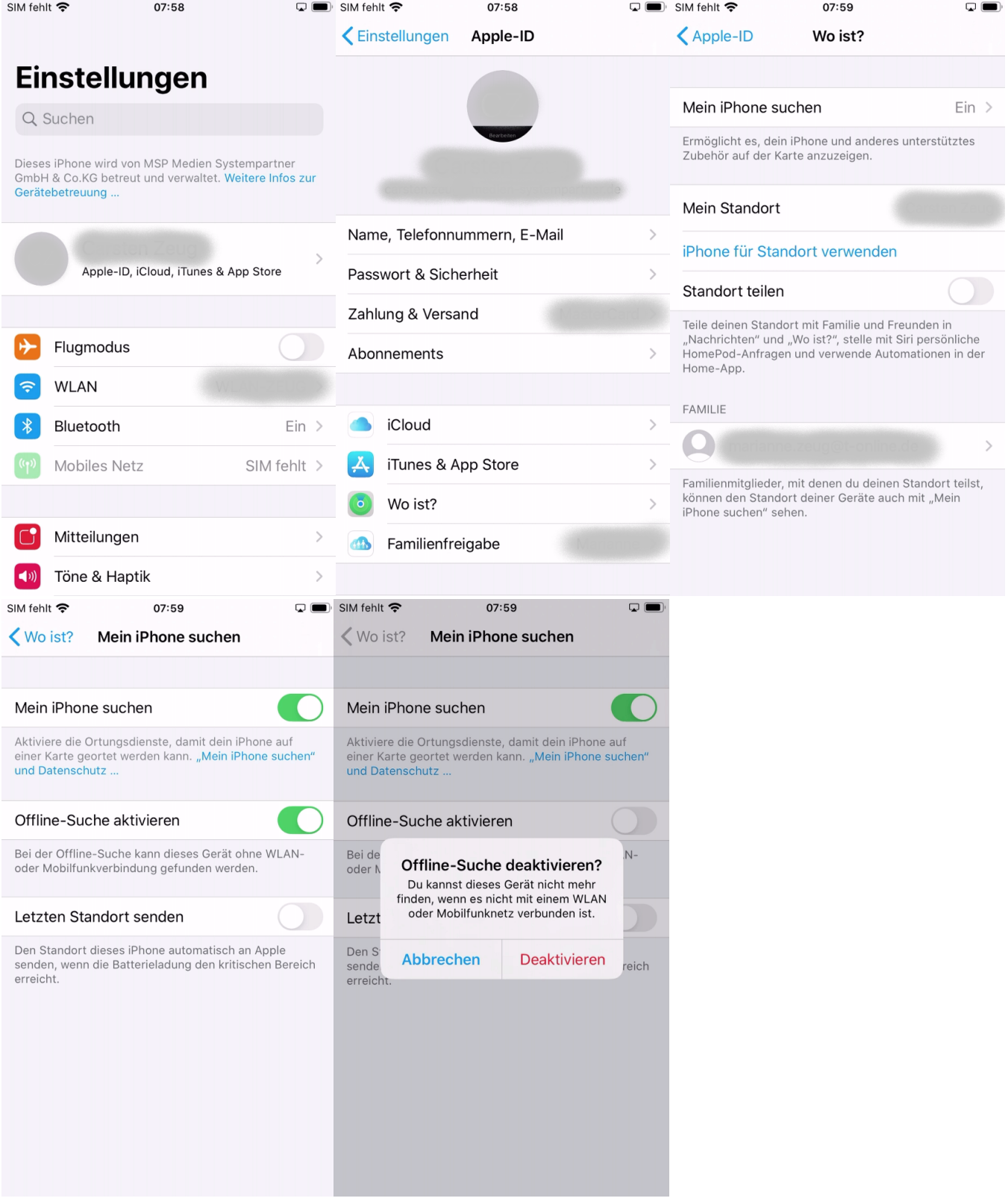

#### **Hinweis:**

Sollten Sie Probleme mit der Deaktivierung dieser Funktion haben, können Sie diese auch auf folgender Seite [www.icloud.com](http://www.icloud.com) ausschalten. **Anmelden iPhone Suche alle Geräte Gerät anklicken iPhone entfernen**

## **Schritt 2: Abmelden von Ihrer Apple ID**

Damit Ihr altes iPhone nicht mehr mit Ihrer persönlichen Apple-ID verbunden ist, sollten Sie die Verbindung zwischen dem Gerät und der ID nun aufheben.

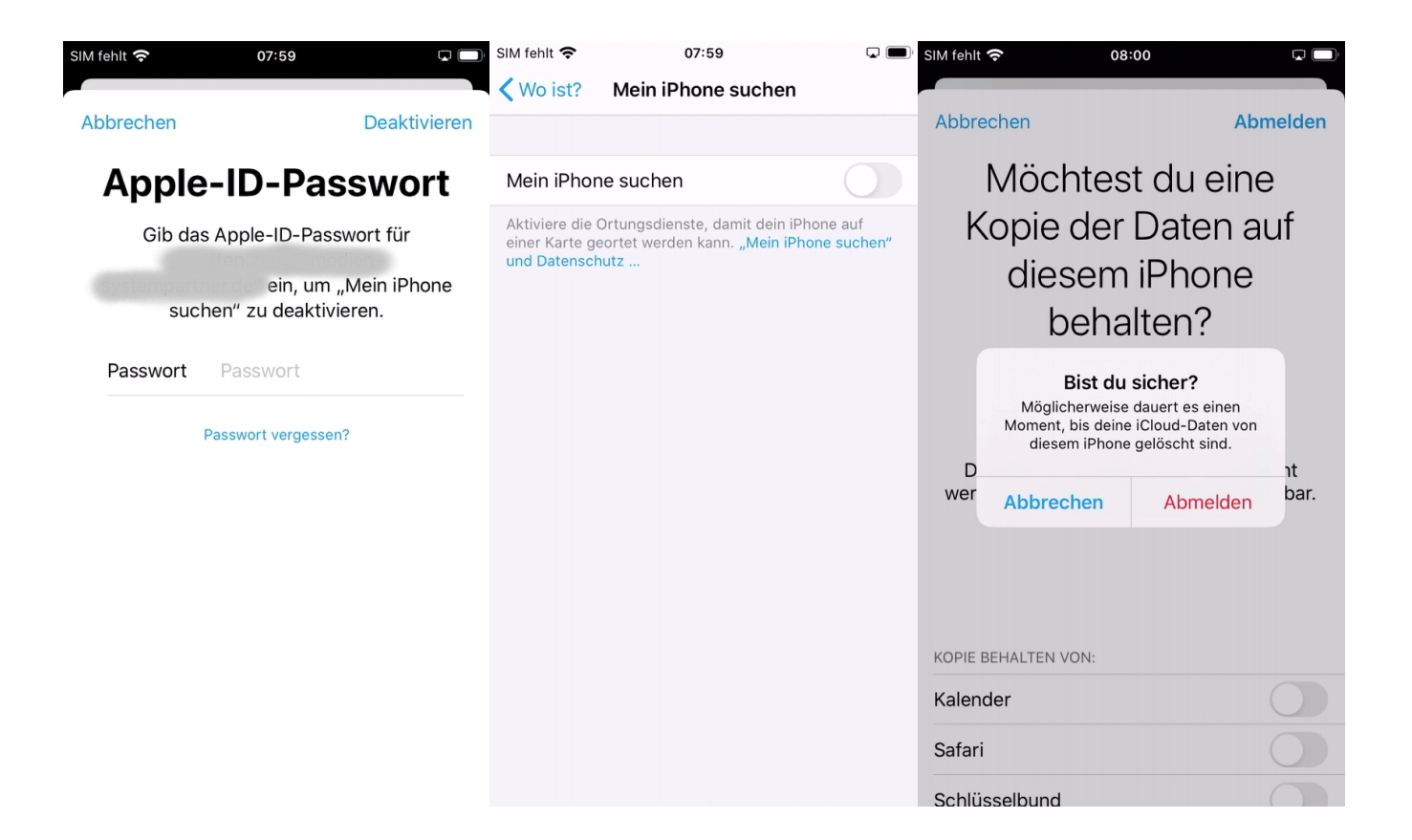

#### **Schritt 3: Zurücksetzen auf Werkseinstellungen**

Bitte setzen Sie **NACH** der Deaktivierung dieser Funktion und der Übertragung der Daten auf das neue Gerät Ihr iPhone auf Werkseinstellung zurück.

#### **Einstellungen Allgemein zurücksetzen Inhalte & Einstellungen löschen**

#### **Vielen Dank!**

Die Rücksendung bitte an diese Adresse durchführen

TKD Solutions GmbH Elisabeth-Selbert Straße 15 40764 Langenfeld

Telefon: +49 (421) 9579 – 7777 (Auswahlmenü die 2 für "Fragen zu Ihrem Mobilfunkgerät")

E-Mail: [msp@tkdeutschland.de](mailto:msp@tkdeutschland.de)